# **Channel Support Procedures**

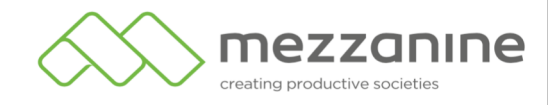

www.mezzanineware.com

### Table of Contents:

- **Channel Support Items**
- **How to Escalate Issues to Mezzanine Support Agents**

### Channel Support Items

**For recommended support steps, see:**

• https://wiki.stb.mezzanineware.com/display/ES/Mobile+Device+Related+Support

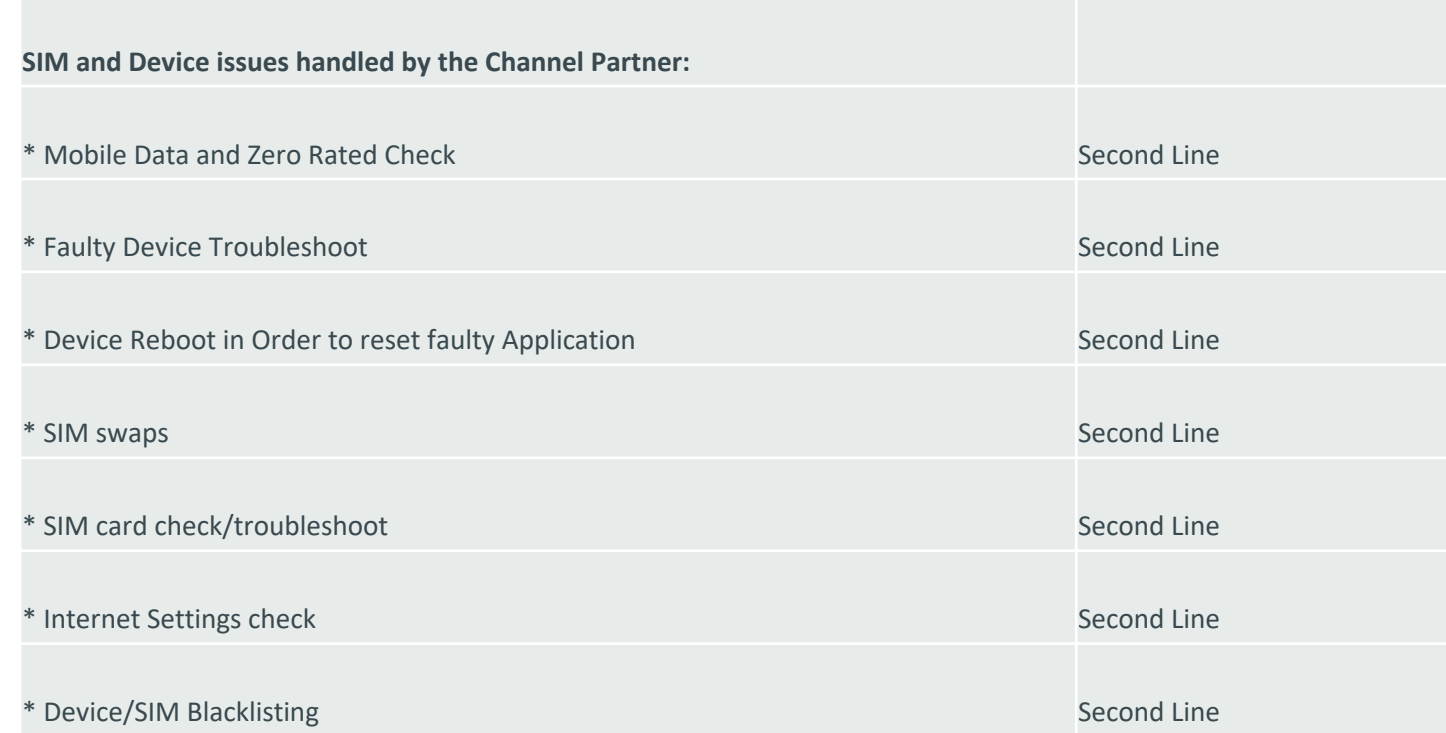

There are three methods to escalate issues to Mezzanine Support. All methods are described in detail in the next few slides.

- 1. Go to https://support.mezzanineware.com/ and register as an end user. Then log the ticket.
- 2. Send an email to support@mezzanineware.com describing the issue and what troubleshooting steps were taken to try to resolve the issue.

- The Channel partner can send an email to support@mezzanineware.com with full description of User's problem and the troubleshoot steps taken so far. Once the email is sent, Zendesk will automatically create a ticket on Mezzanine's portal and the requester will receive two emails back the first time they log a ticket. Another method is to log a ticket via https://support.mezzanineware.com/.
- The first email will be a welcome email and only received if the Agent logs an issue for the first time. This email will have a link where the agent can log unto the portal to create password in order to track their request on our web portal.
- Once the agent clicks on the link they will see the registration screen where their email address is required. The agent should complete the registration process.

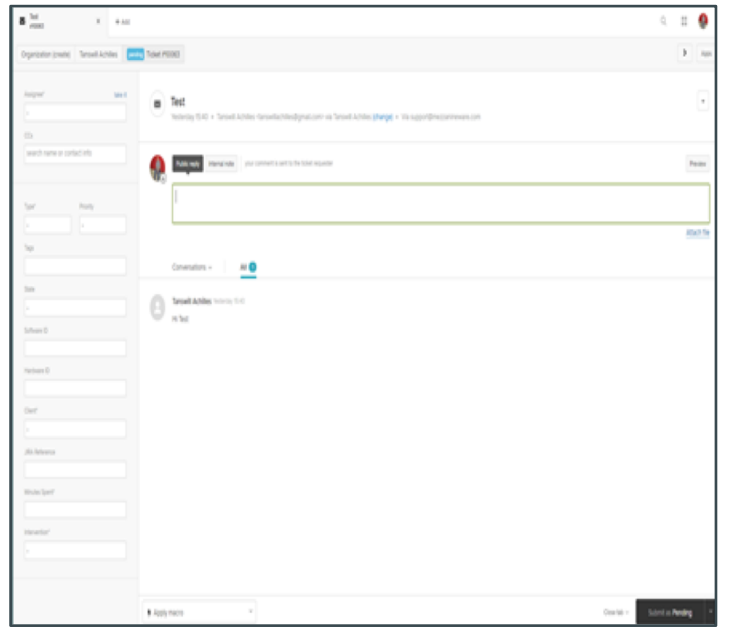

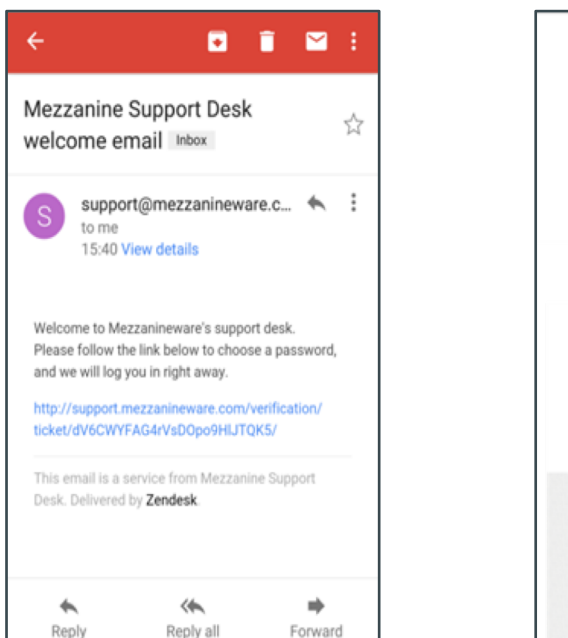

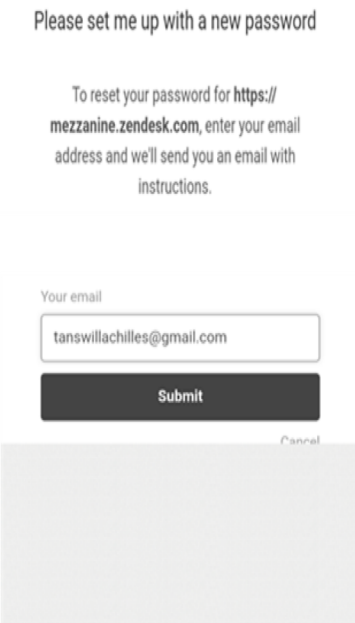

- When agents click on the submit button they will receive a screen that confirms another link was sent to set their password.
- Existing users (agents who have logged Issues before) who never used the website to track tickets may click on Sign up.
- After sign-up, users will be redirected to a screen where they can create a password and verify their email address.

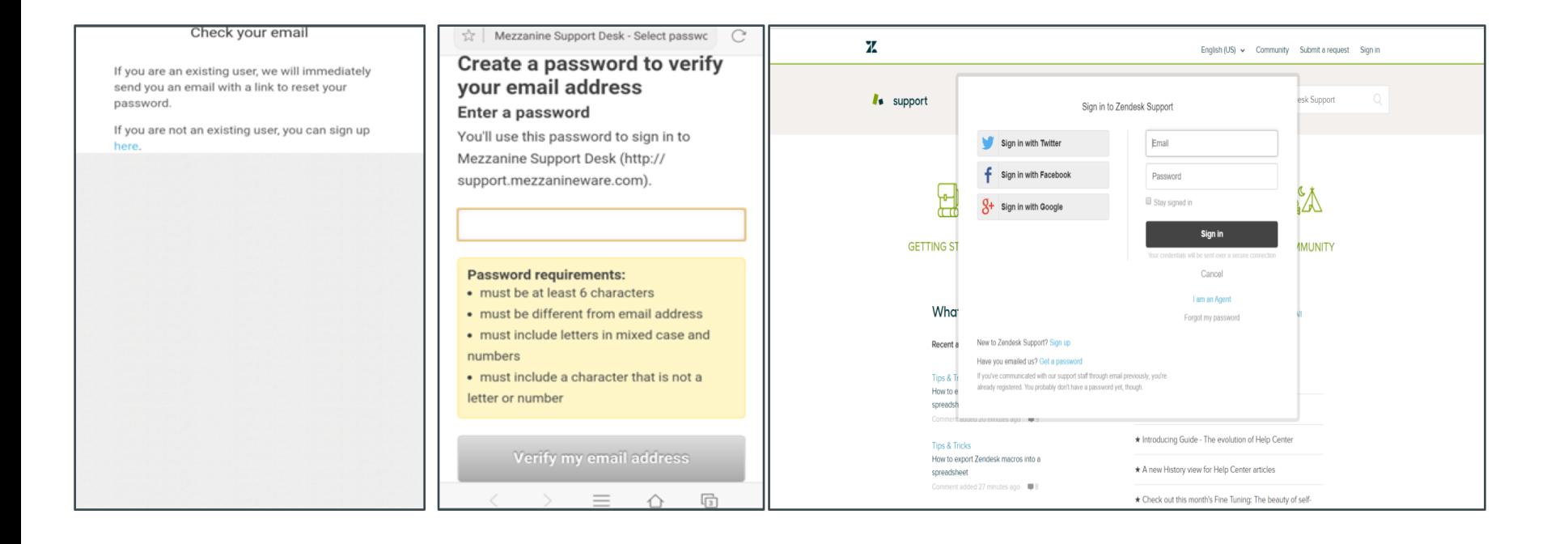

- You will now see the following screen where you can sign up for Zendesk support. Once you have completed the form click on "Sign up".
- After clicking on "Sign up" you will receive a message that confirms that the sign up has been completed, and the mail that welcomes you to Zendesk. Click on the link to confirm your details.

#### Sign up to Zendesk Support

Welcome to Zendesk Supportl

This registration enables you to participate in our knowledge base and community. You can add comments, ask questions, vote for ideas, and share tips.

With this registration, Team, Professional, and Enterprise customers can also submit tickets for support.

Enter your information below, and we'll send you an email to verify your address and log in. By registering, you agree to our Community Guidelines and Privacy Policy.

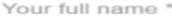

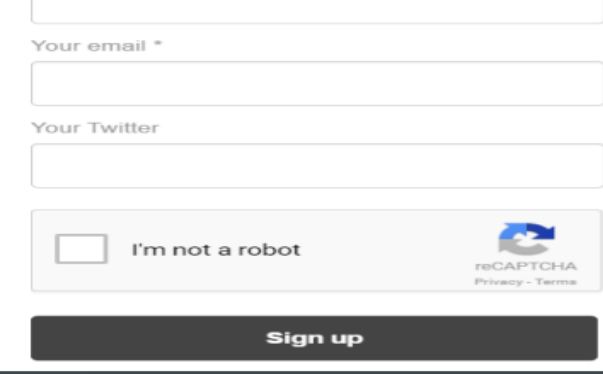

### Sign-up complete

Thank you for signing up, Tanswill. A welcome email will be sent to tanswillachilles@gmail.com shortly, containing a verification link that enables you to sign in. If you don't receive an email from us within a couple of minutes, please check your junk/spam folder.

Close

Velcome to Zendesk Support Complete x

Zendesk Support <support@zendesk.com> to me

Thank you for registering with Zendesk client support.

This mail has been sent to you to verify your email address. To activate your user account, please click the following link, and we will log you right in.

upport.zendesk.com/verification/email/gpTBYTuTEJqJrOCURWaRyO68

This email is a service from Zendesk Support. To learn more about using Zendesk, see our Product Documentation.

- Once you have clicked on the link it will redirect you to a screen where you need to set your password.
- Once you have set your password you will see the Zendesk home screen.

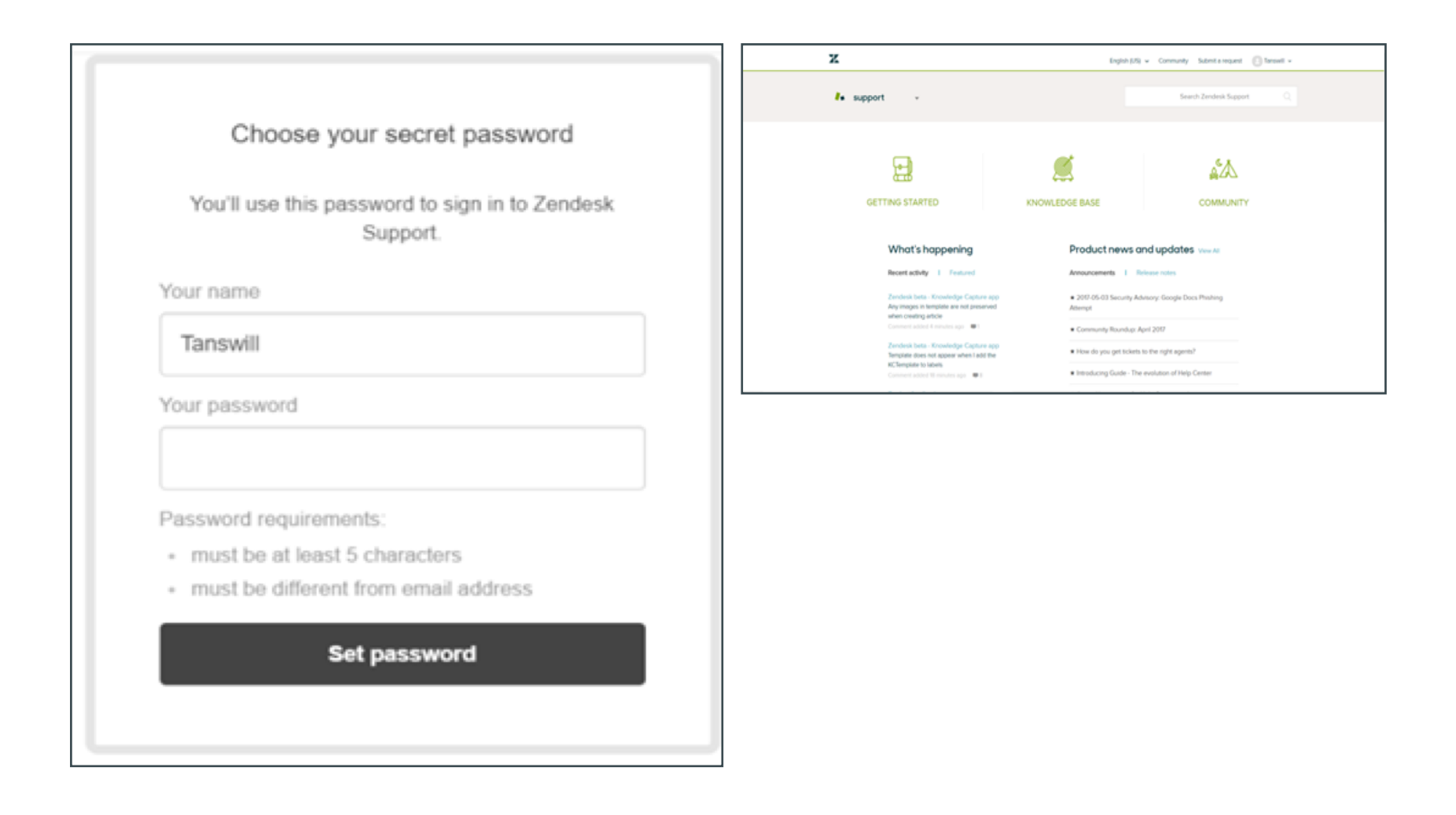

- Once the sign up process is completed, you can click on the link below to view the status of your request.
- When you have clicked on the link you will get the login screen where you will need to sign in with your email address and the password you have chosen.

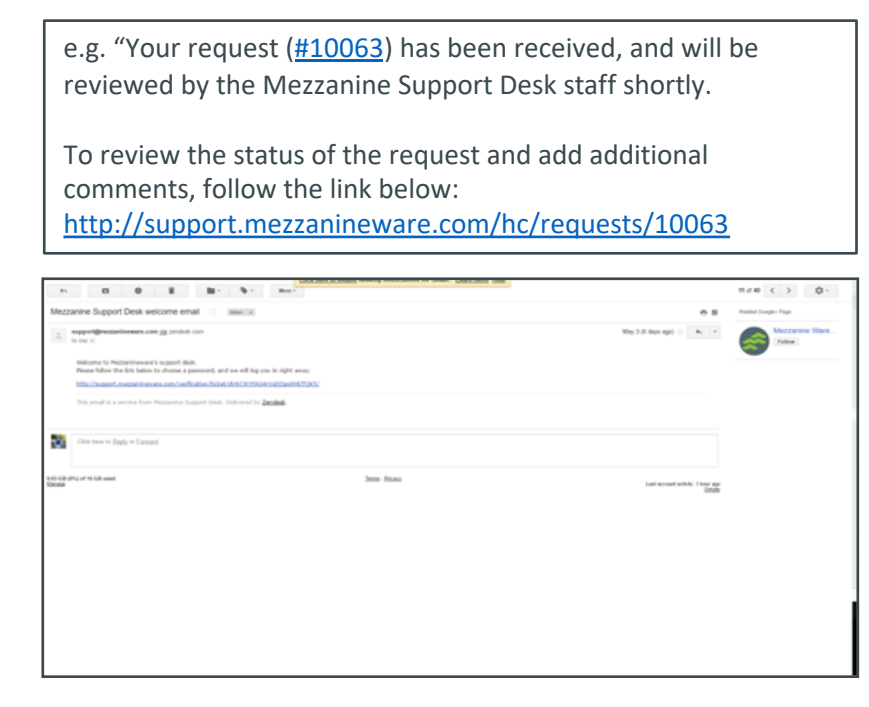

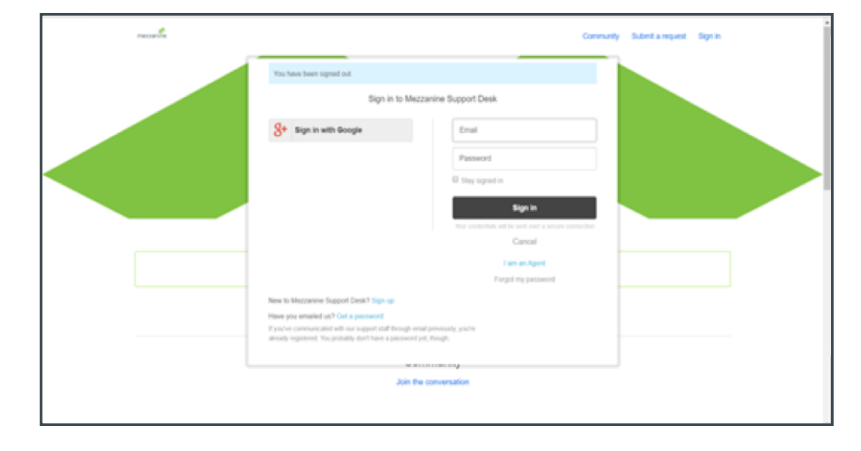

• You can now review the status of your ticket and create follow-ups, once you are logged in.

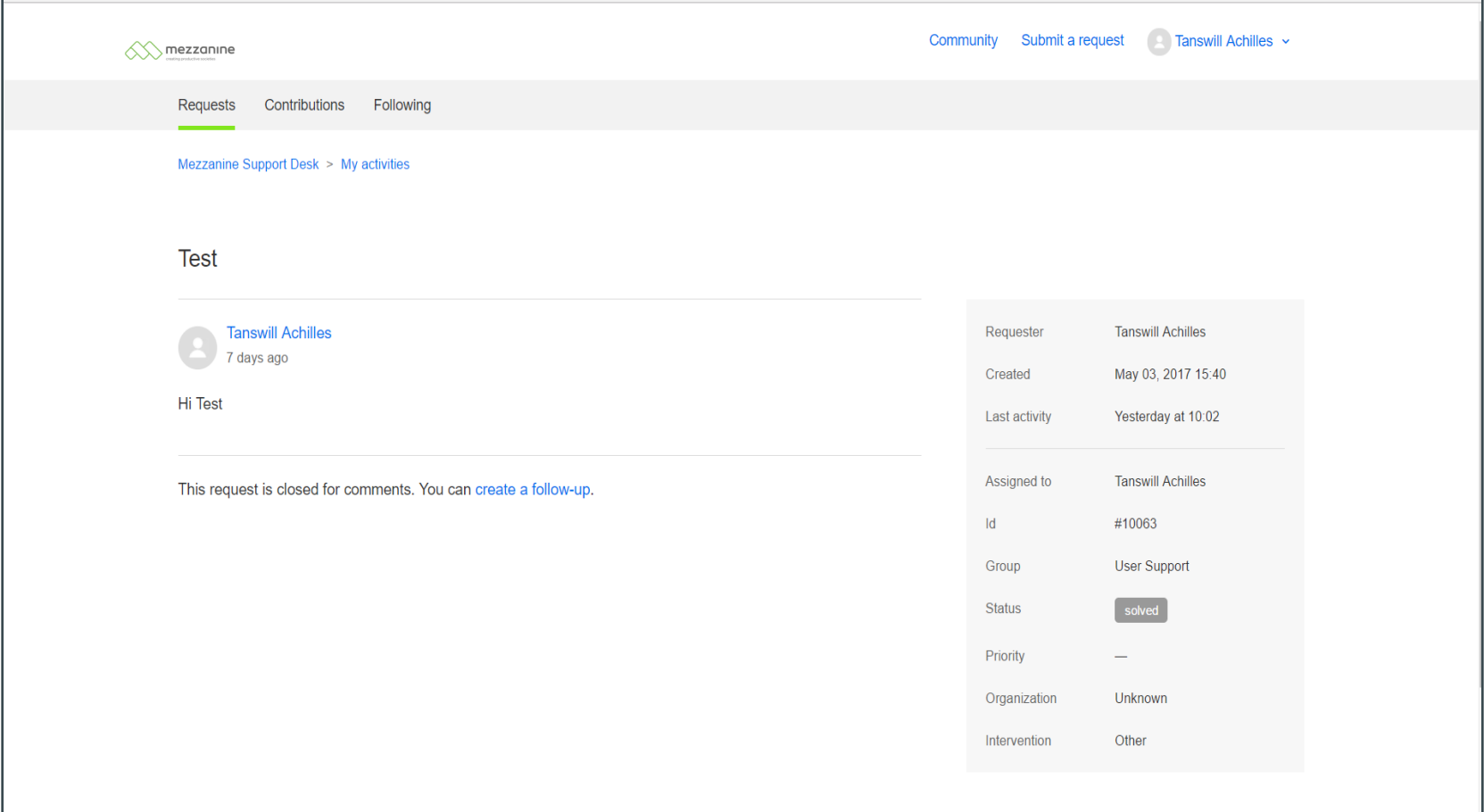